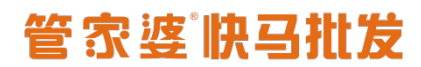

### **快马批发实施文档—价格设置**

跟管家婆对接的客户常用价格包括基础价格、预设售价、价格跟踪,我们在实施配置全 程通的同时要把客户的价格体系确认清楚才好安排客户后期的操作。

### **一.基础价格**

基础价格包括【销售价】和【市场价】,我们在全程通配置的时候分别要选择管家婆的价 格对应【销售价】和【市场价】 销售价:客户注册登录后看见的价格,比如零售价格、零售客户使用 市场价:游客看见的价格,只能看下单使用不了,一般选择管家婆最高的价格 如果客户管家婆没有价格建议在管家婆录入,切记不要在商城去录入价格

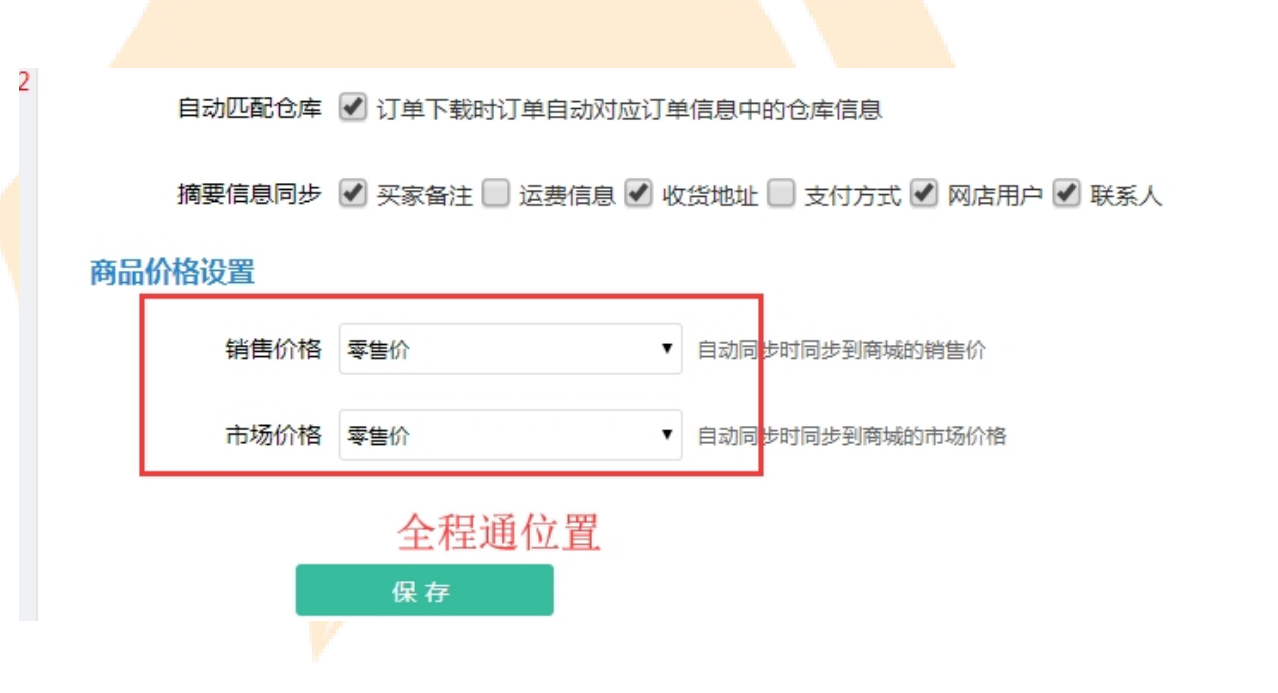

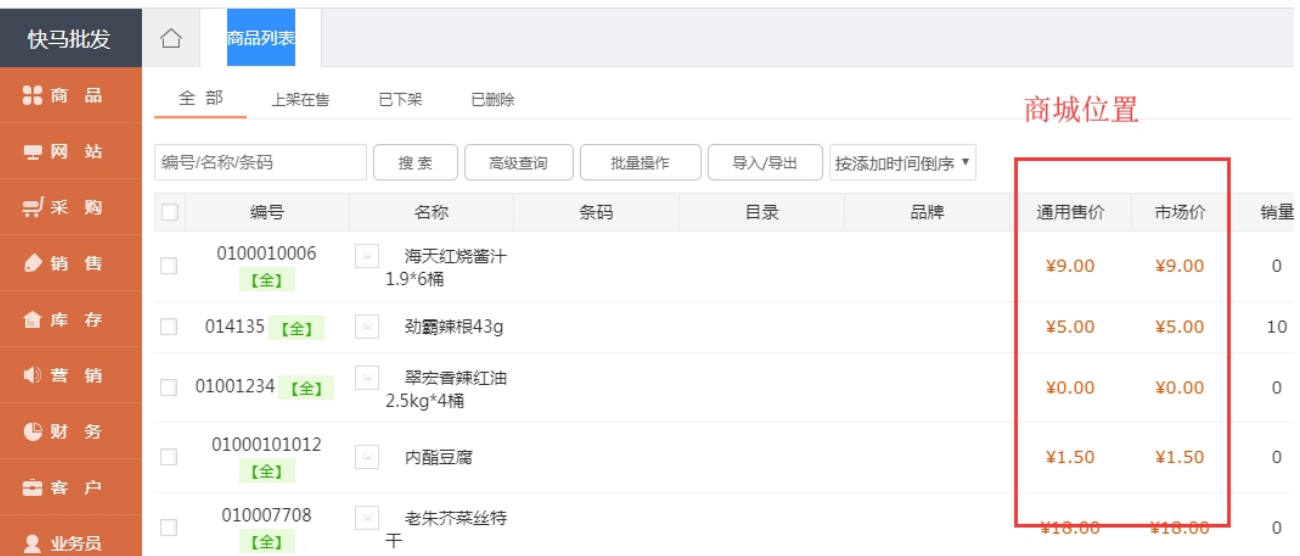

### **二.预设售价**

预设售价<mark>主要适用于客户分不同的类,每类客户价格不一样的情</mark>况下使用。

#### 2.1 管家婆有不同的价格,但是没有给往来单位选择对应的预设售价

操作步骤:

#### ①快马商城——客户——客户类型里面建客户类型

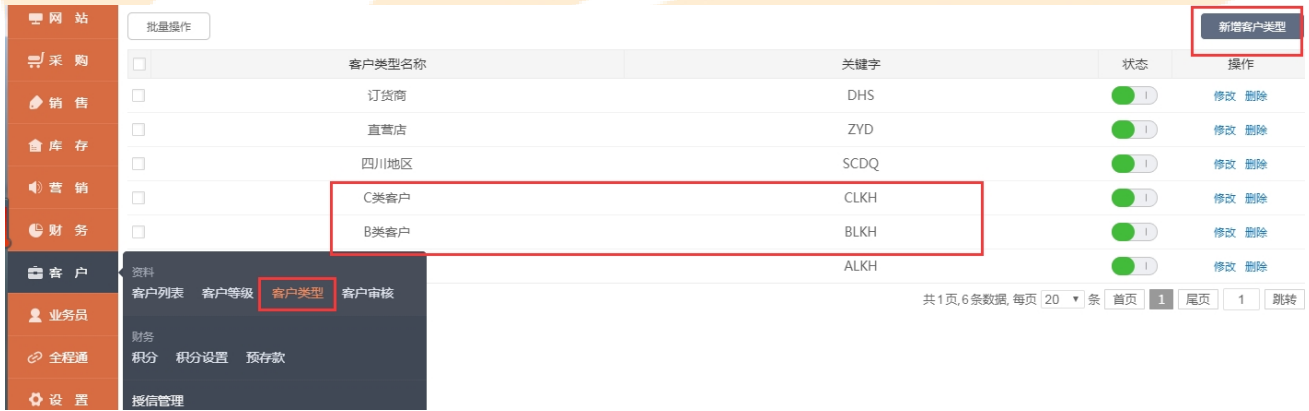

#### ②全程通——系统设置——自动同步设置—取消预设售价同步的勾选

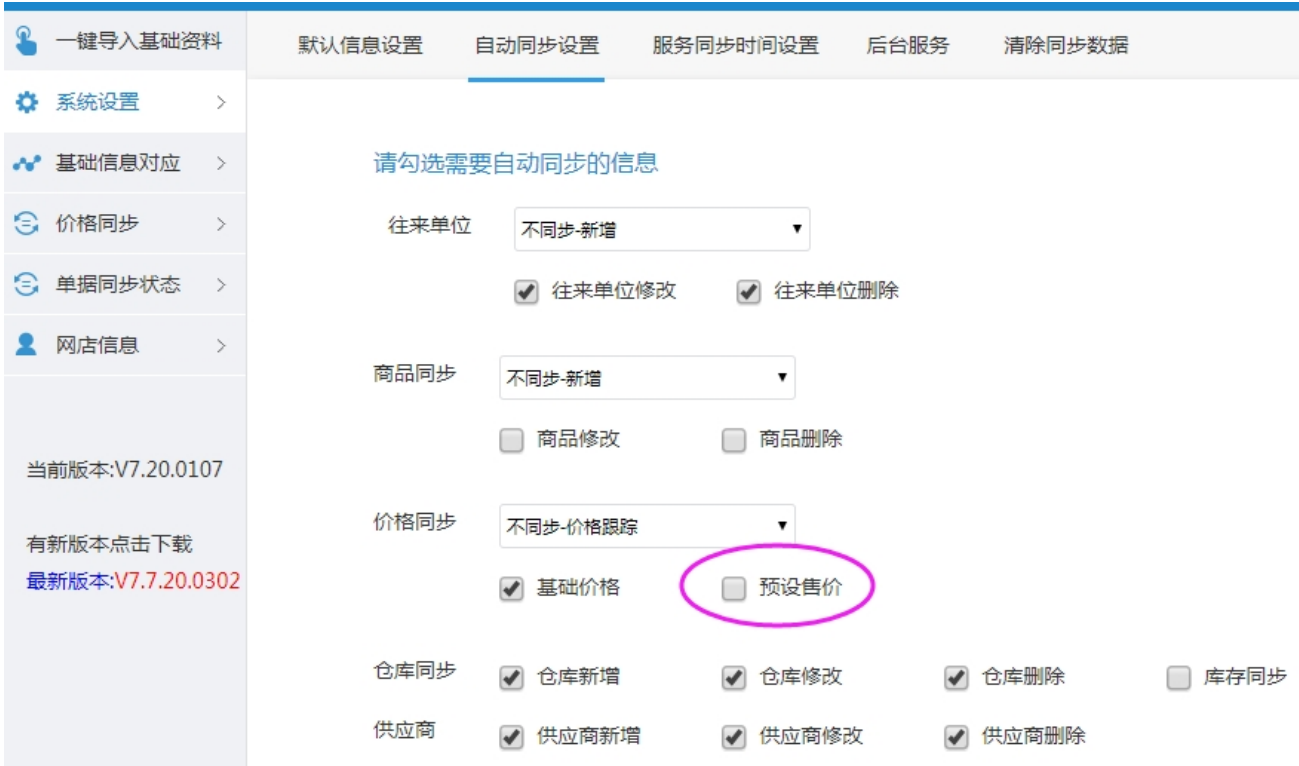

3<sup>全程通—价格同步—预售售价—点击设置将管家婆的价格绑定给快马商城的客户类型上,</sup> 绑定后如图:A 类客户将享受预售售价 1 的价格

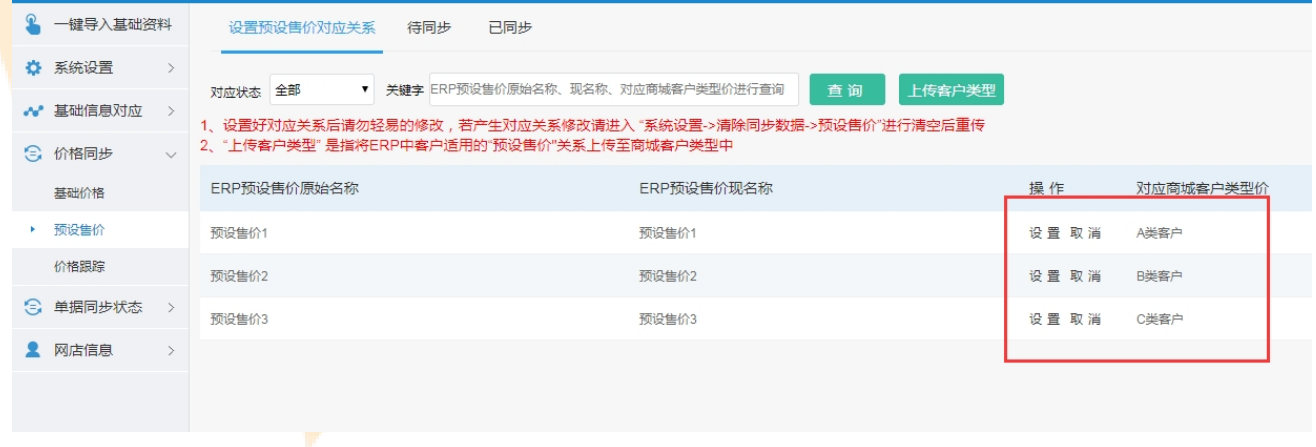

④全程通——系统设置——自动同步设置—勾选上预设售价的同步

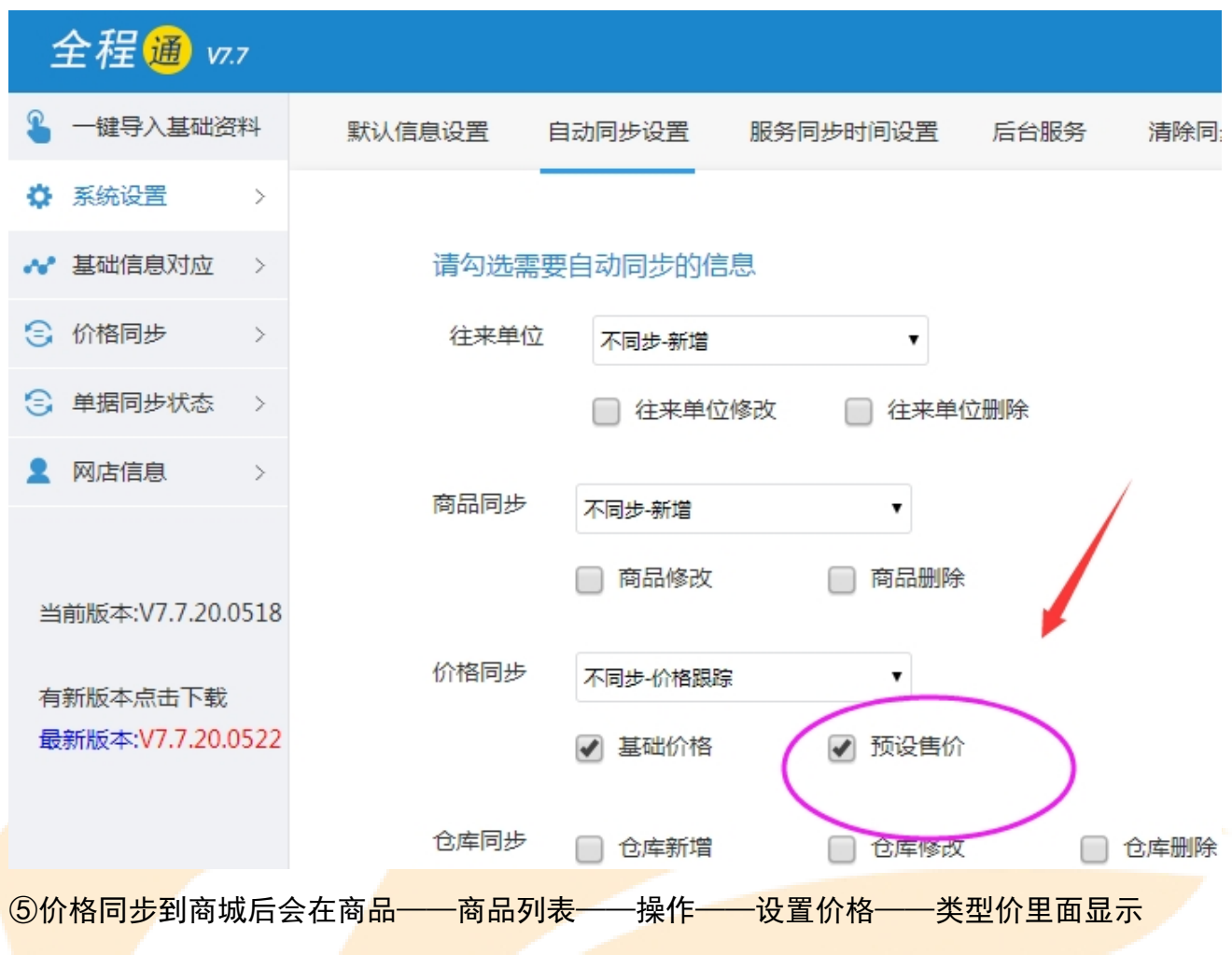

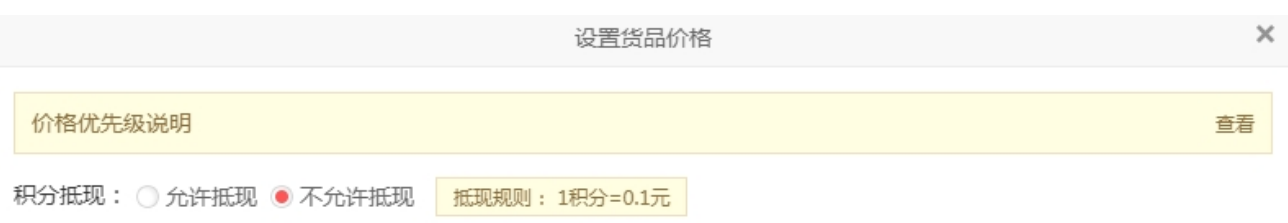

售卖方式: ● 现金支付 ◎ 积分购买 ◎ 积分现金组合

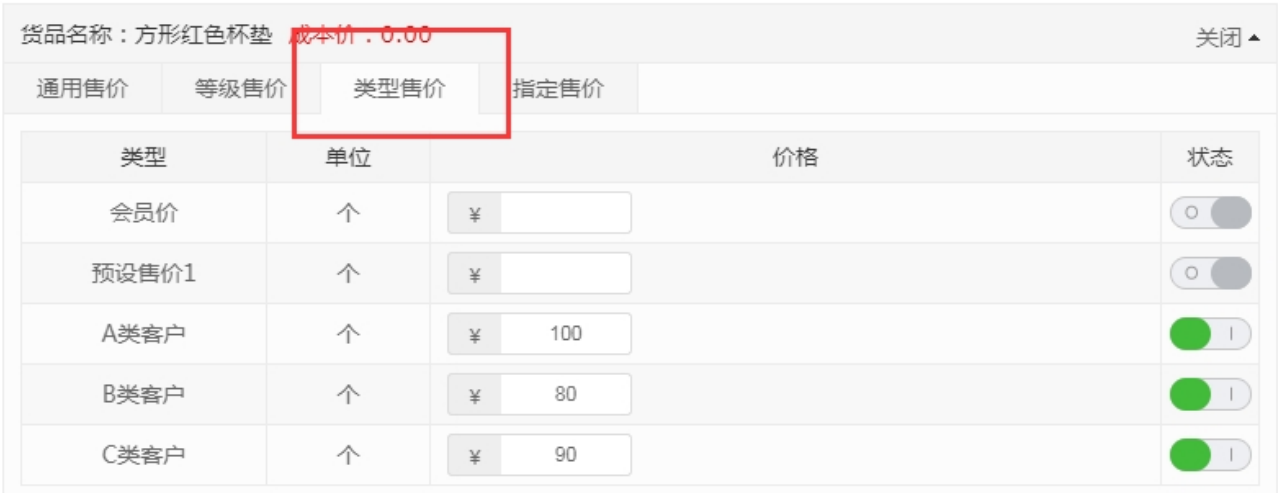

货品名称: 方形杯垫绿色 成本价: 0.00

展开▲

### 6在商城后台——客户——客户列表里面我们需要手动给客户选择对应的类型,选择后客户 所属哪个类型将享受哪个类型关联的价格。

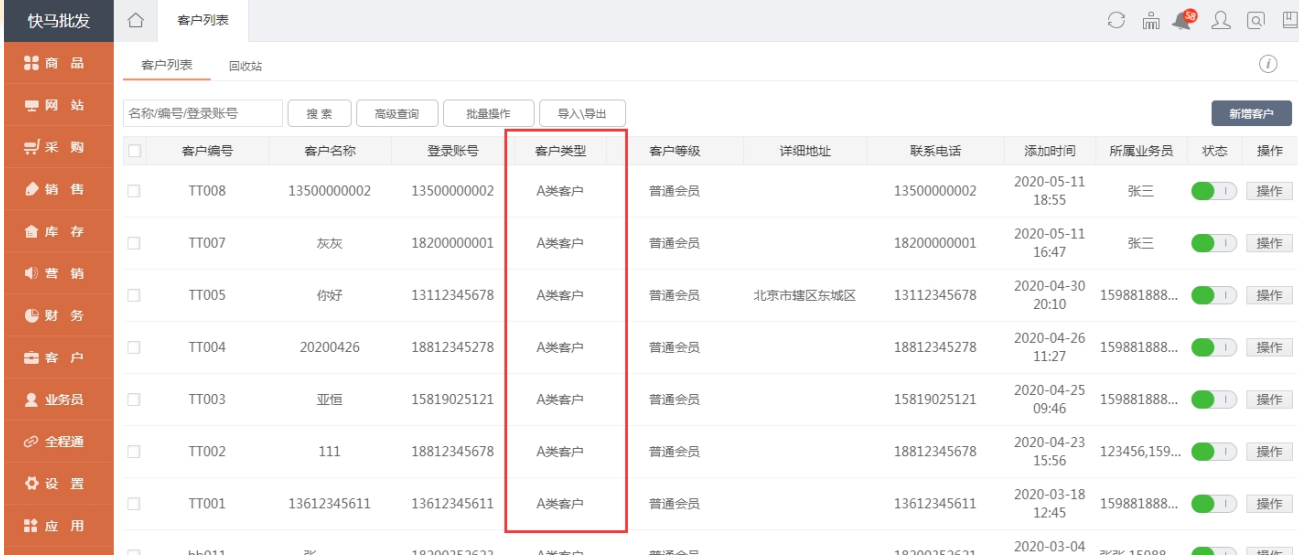

### 2.2 管家婆已经有价格,并且给每个客户选择了对应的预设售价

#### 操作步骤:

#### ①快马商城——客户——客户类型里面建客户类型

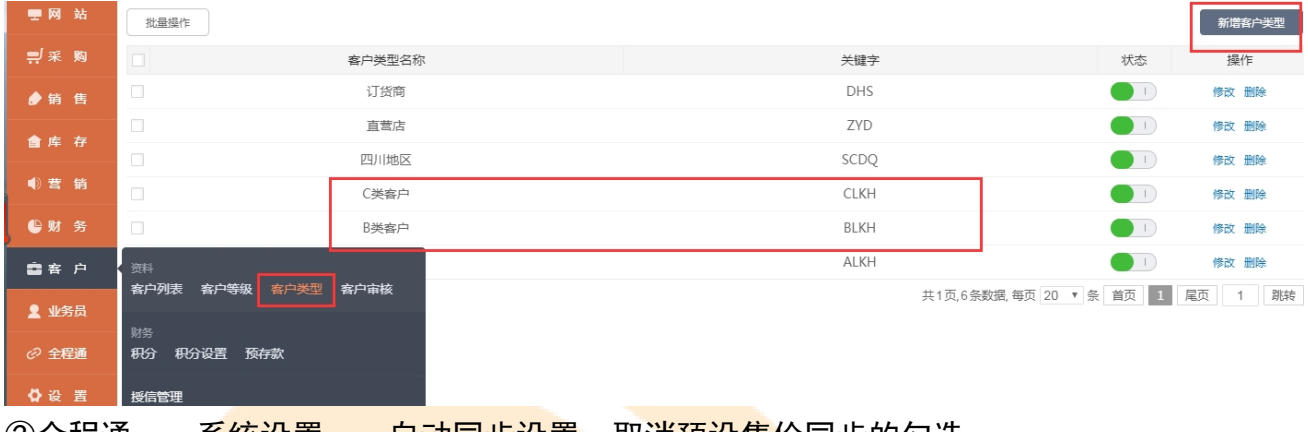

#### ②全程通——<u>糸统设置——自动同步设置—</u>取消<u>预设售价</u>同步的勾选

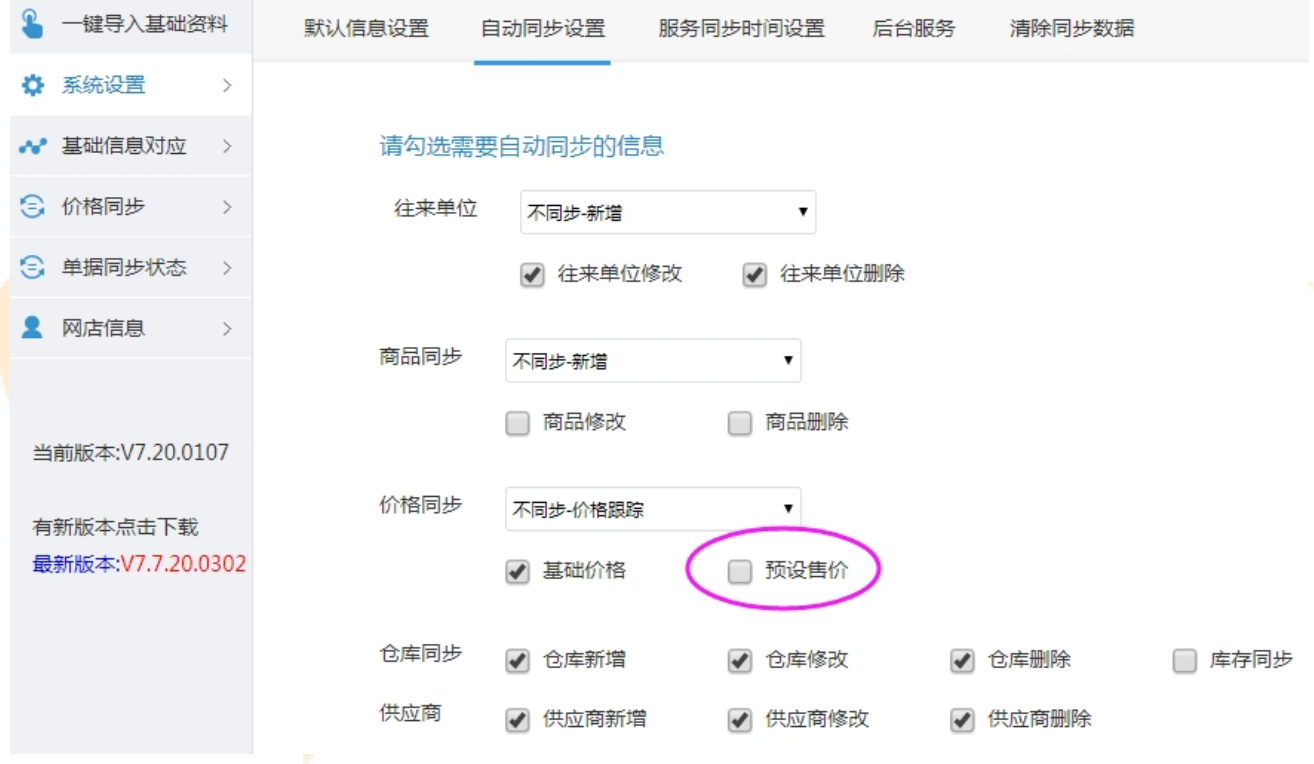

③全程通—价格同步—预售售价—点击设置将管家婆的价格绑定给快马商城的客户类型上, 绑定后如图:A 类客户将享受预售售价 1 的价格,同时点击【上传客户类型】

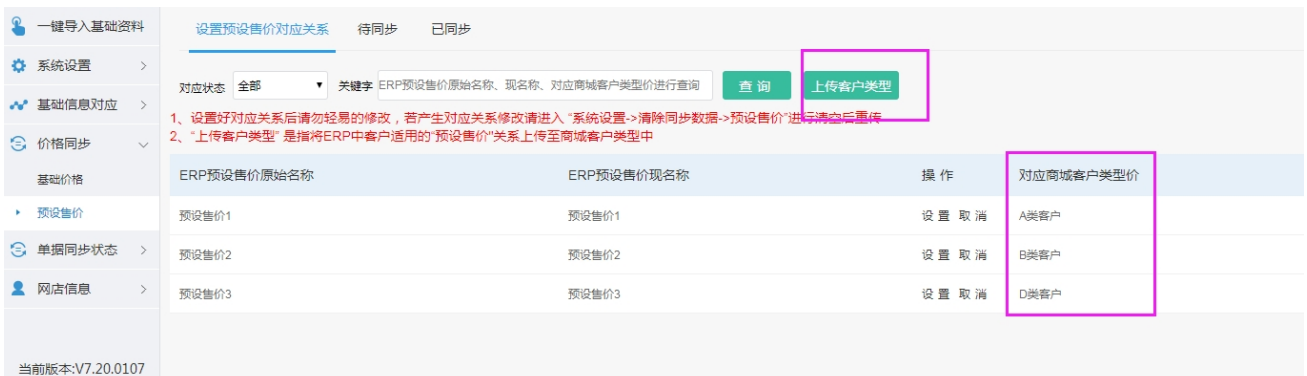

### ④ 全 程 通 一<mark>系 统 设 置 一自 动 同</mark> 步 设 置 一勾 选 上 预 设 售 价 的 同 步

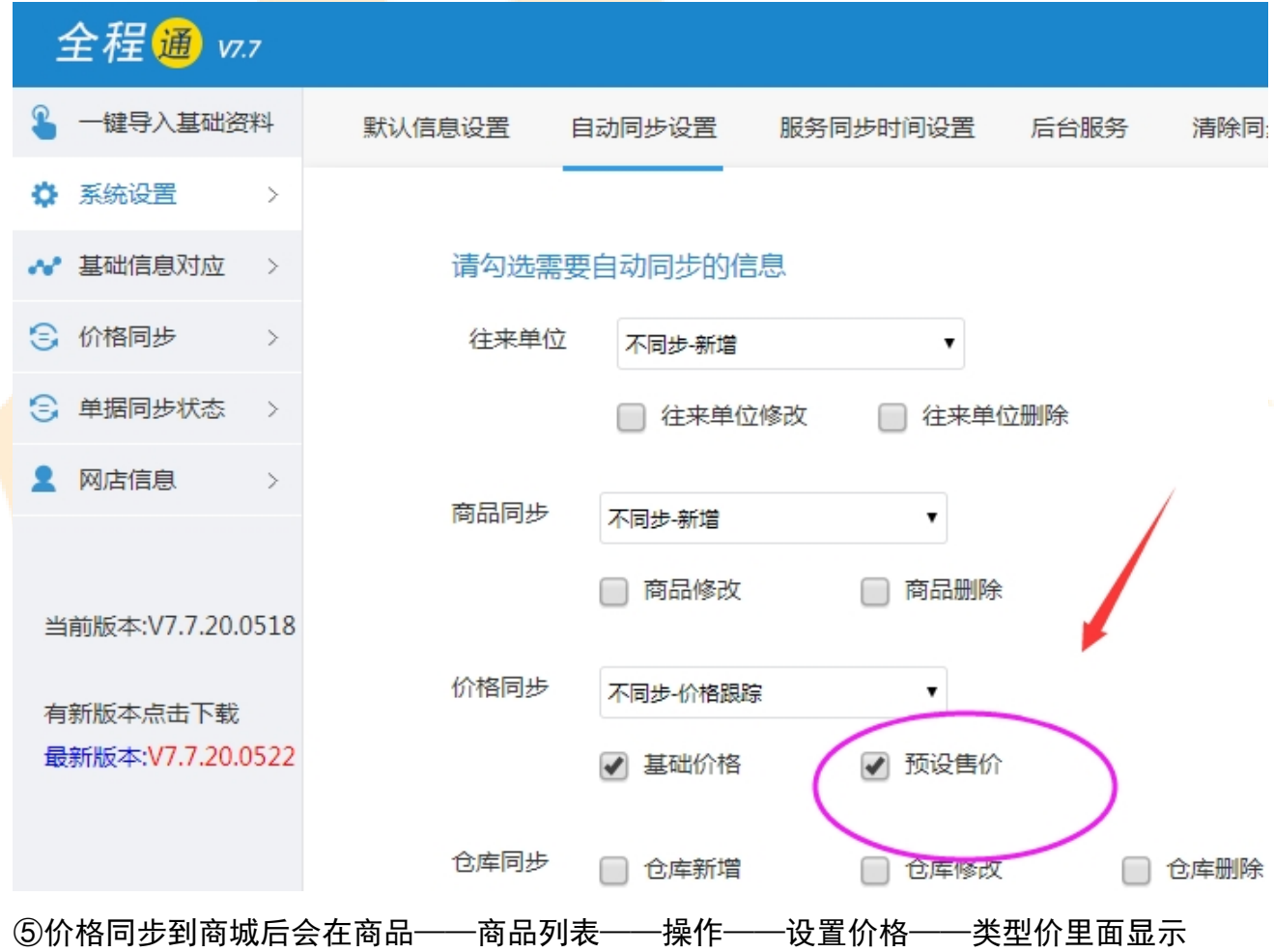

#### www.366kmpf.com

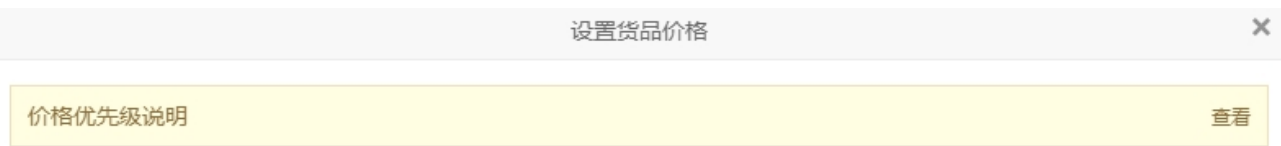

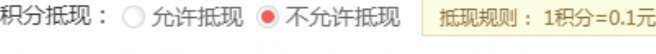

售卖方式: ● 现金支付 ◎ 积分购买 ◎ 积分现金组合

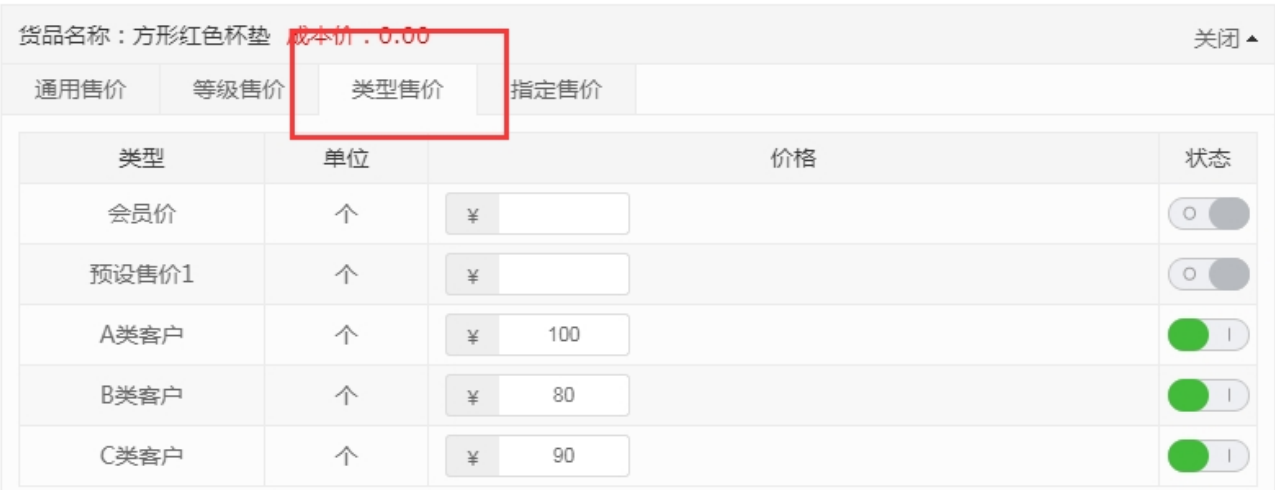

货品名称: 方形杯垫绿色 成本价: 0.00

展开▲

### ⑥同时,快马商城客户列表的客户会自动带出这个客户所属价格所关联的客户类型

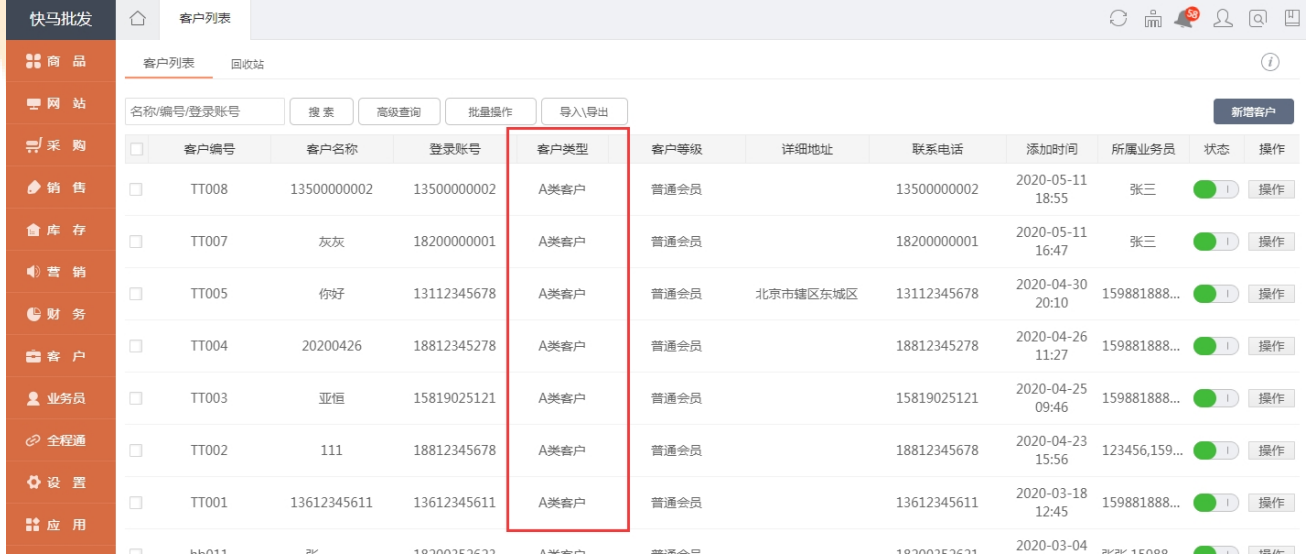

## **三.价格跟踪**

价格跟踪适用于每个客户价格不一样的情况下使用。

价格跟踪同步的是管家婆的价格跟踪信息,如果要使用单独联系客服开通 注意:使用价格跟踪将会影响快马商城营销的使用,慎用

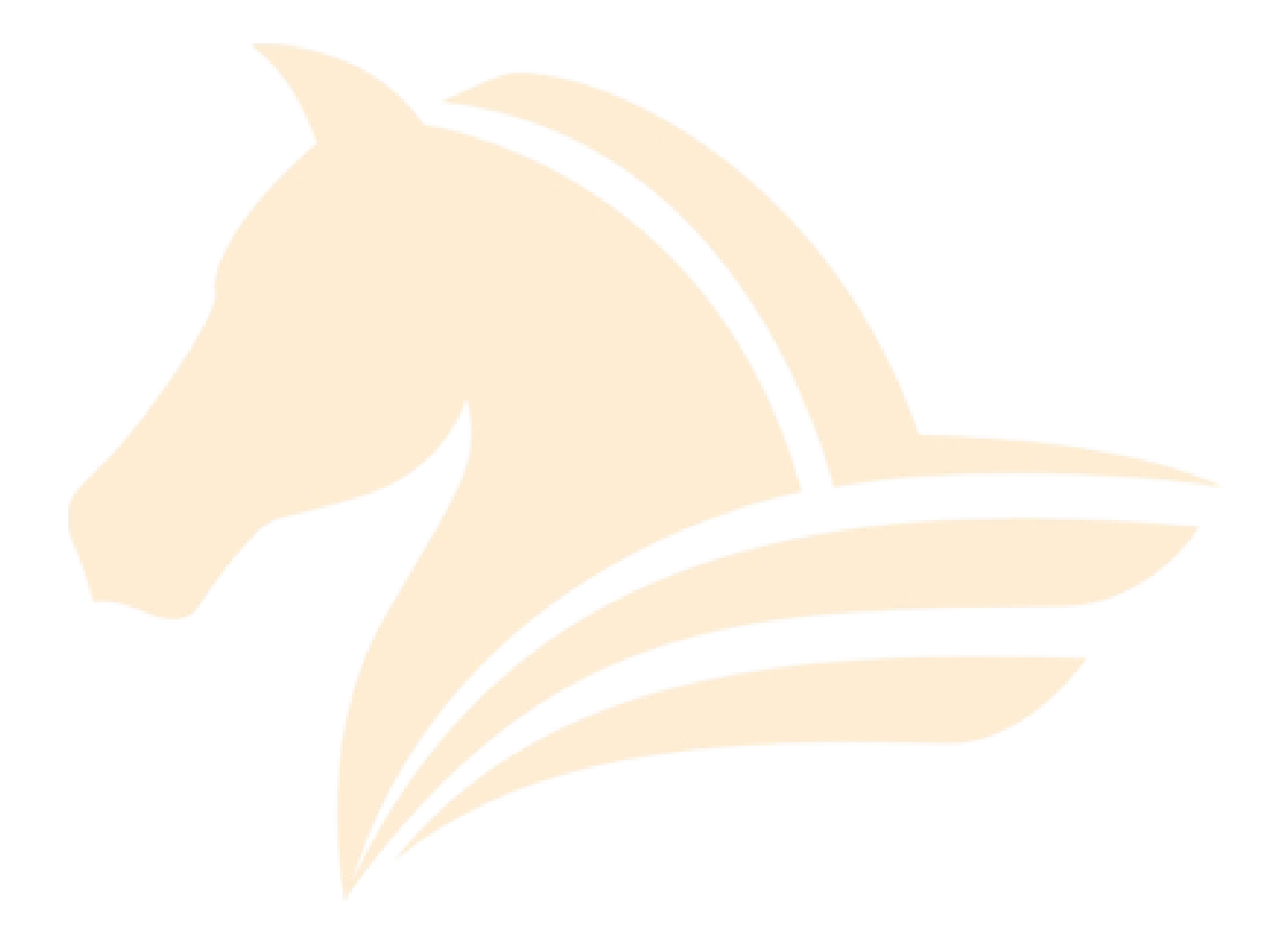